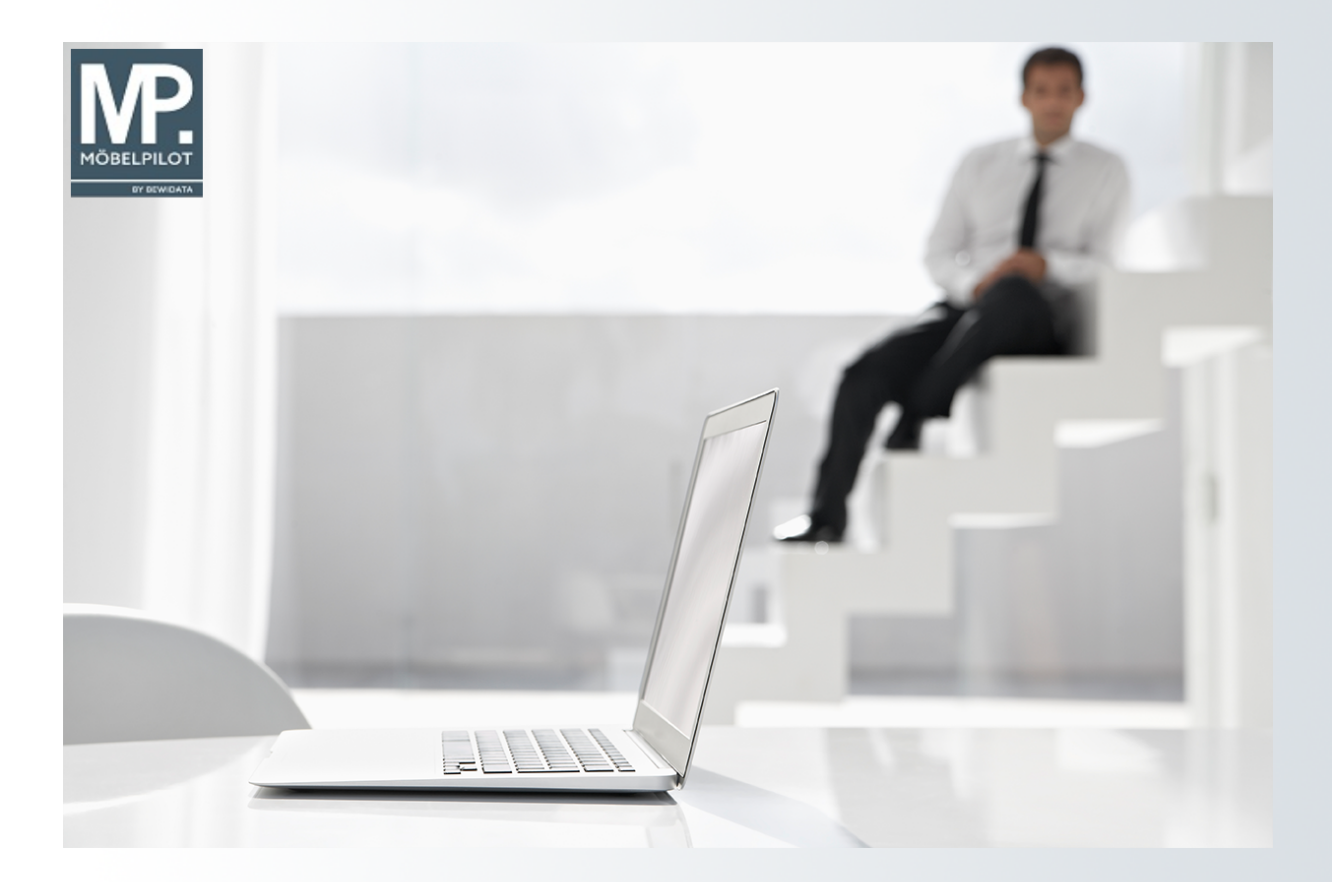

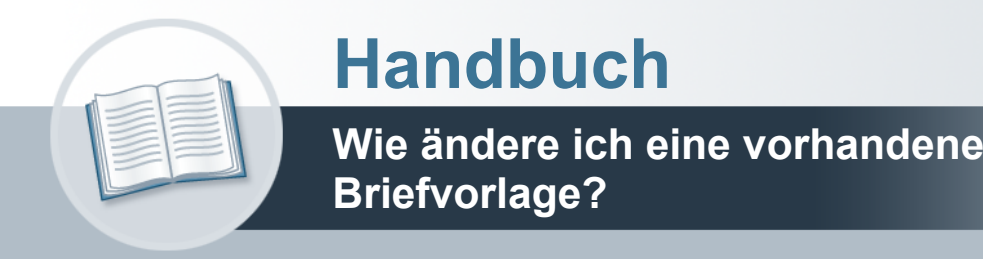

## <span id="page-1-0"></span>**Urheberrecht und Haftung**

Dieses Handbuch enthält urheberrechtlich geschützte Informationen. Ohne ausdrückliche schriftliche Genehmigung der *bewidata* Unternehmensberatung und EDV-Service GmbH, Isaac-Fulda-Allee 9, 55124 Mainz ist es nicht gestattet, das gesamte Handbuch oder Texte daraus zu reproduzieren, zu speichern oder in irgendeiner Form zu übertragen, zu vervielfältigen oder zu verbreiten.

Die Firma *bewidata* Unternehmensberatung und EDV-Service GmbH übernimmt für den Inhalt dieses Handbuches und damit im Zusammenhang stehende geschäftliche Vorgänge keinerlei Garantie. Das gilt auch für hierin enthaltene Fehler und möglicherweise dadurch entstehende Fehlfunktionen in der Arbeit mit den hier beschriebenen Programmen. Die *bewidata* GmbH behält sich vor, ohne vorherige Ankündigung dieses Handbuch von Zeit zu Zeit auf den neuesten Stand zu bringen. Änderungen der Bildschirmmasken behalten wir uns ebenfalls vor.

**Hinweis**: Alle in diesem Handbuch abgebildeten Screenshots wurden mit einem aktuellen Webbrowser wie Google Chrome, Firefox oder Microsoft Edge erstellt. Abweichungen zu anderen Browsern behalten wir uns vor.

### <span id="page-1-1"></span>**Impressum**

*bewidata* Unternehmensberatung und EDV-Service GmbH Isaac-Fulda-Allee 9 55124 Mainz Telefon 06131 63920 Telefax 06131 639266

Geschäftsführer: Hans-Jürgen Röhrig - Handelsregister Mainz HRB 4285

#### **Support Rufnummern**

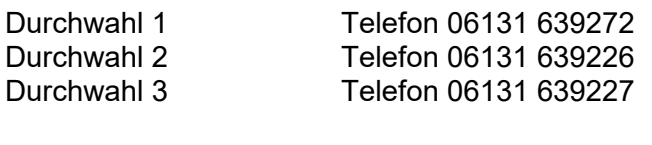

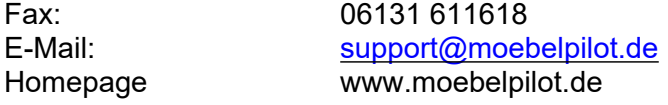

### **Hotline Zeiten**

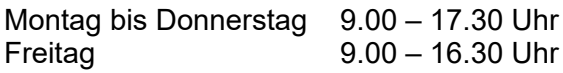

# Inhaltsverzeichnis

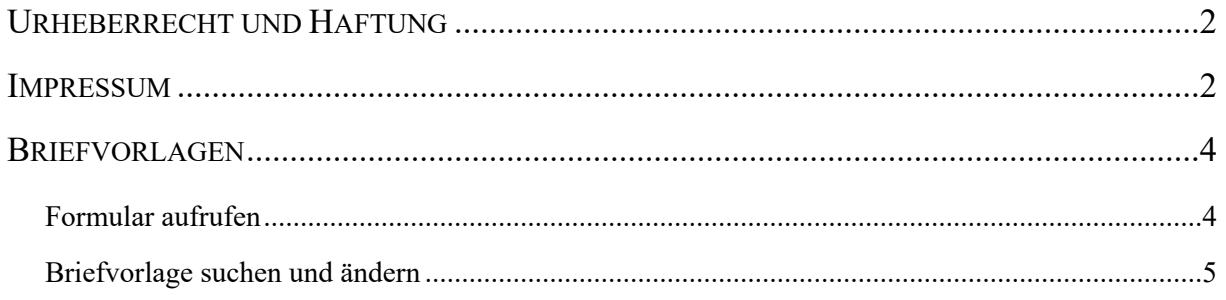

## <span id="page-3-0"></span>**Briefvorlagen**

## <span id="page-3-1"></span>**Formular aufrufen**

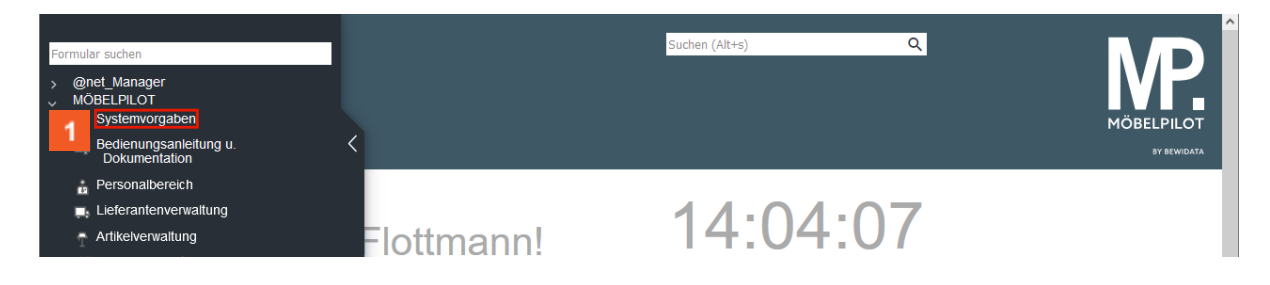

Klicken Sie auf den Hyperlink **Systemvorgaben**.

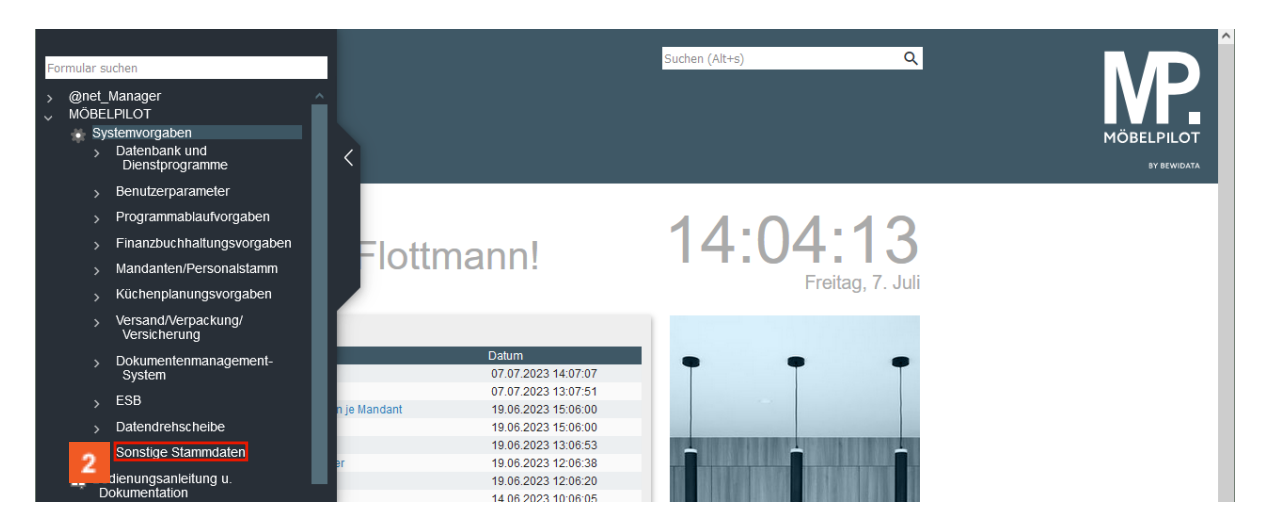

# Klicken Sie auf den Hyperlink **Sonstige Stammdaten**.

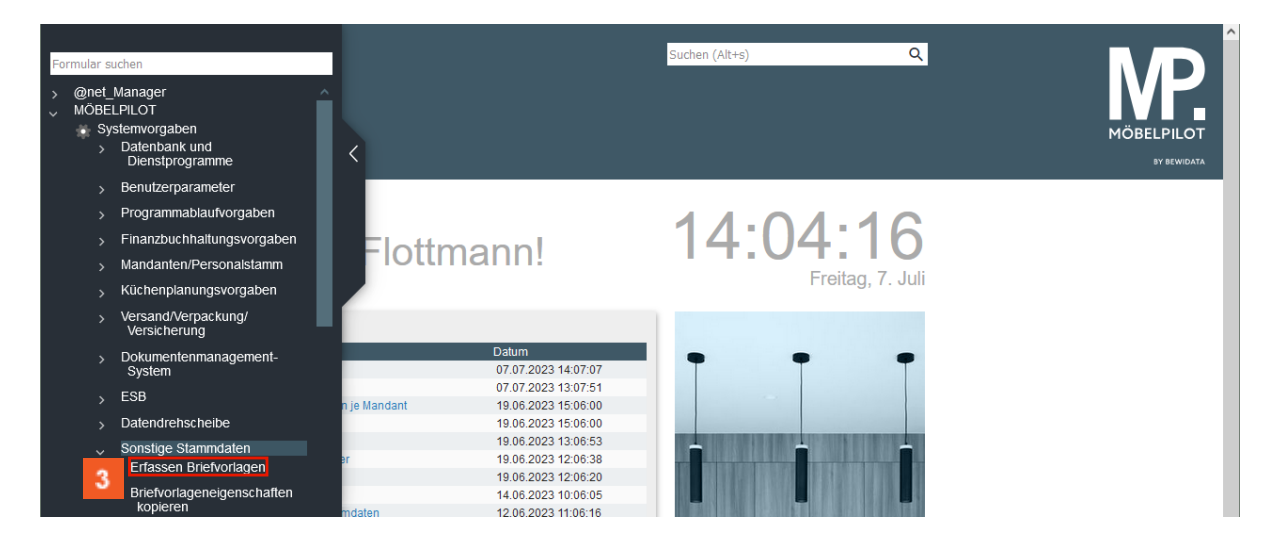

Klicken Sie auf den Hyperlink **Erfassen Briefvorlagen**.

#### <span id="page-4-0"></span>**Briefvorlage suchen und ändern**

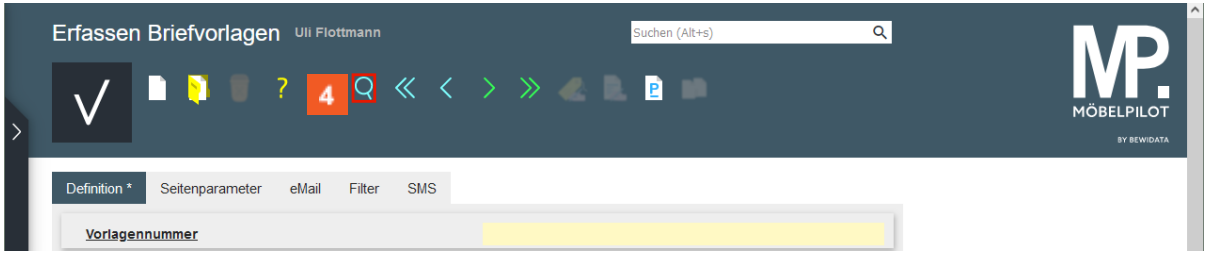

Im Rahmen der Erstinstallation liefern wir Ihnen bereits einige, praxisorientierte Briefvorlagen. Um sich alle bereits gespeicherten Vorlagen anzusehen, folgen Sie bitte der Anweisung.

Klicken Sie auf die Schaltfläche **Suchen**.

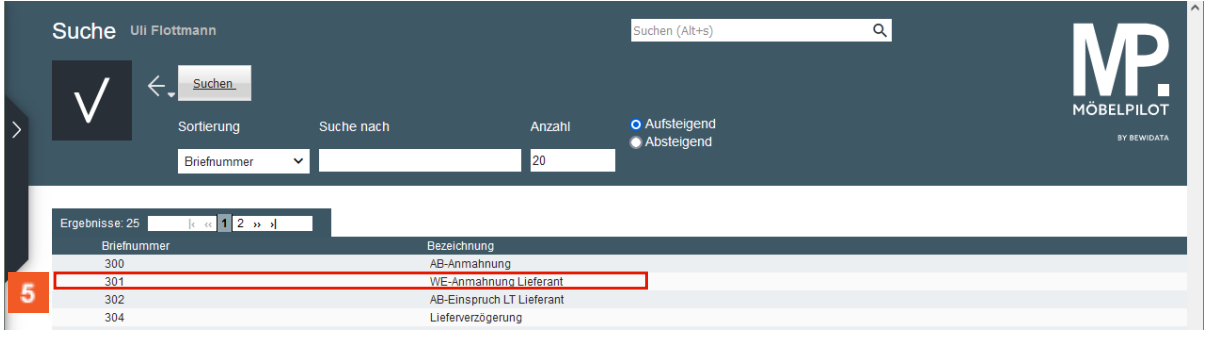

In der Übersicht sehen Sie die bereits hinterlegten Mustervorlagen. Für den Fall, dass Sie mit diesen Vorlagen arbeiten wollen, müssen Sie ggf. noch einige Änderungen vornehmen, um die Vorlagen für Ihr Unternehmen anzupassen.

5 Klicken Sie auf den Listeneintrag **WE-Anmahnung Lieferant**.

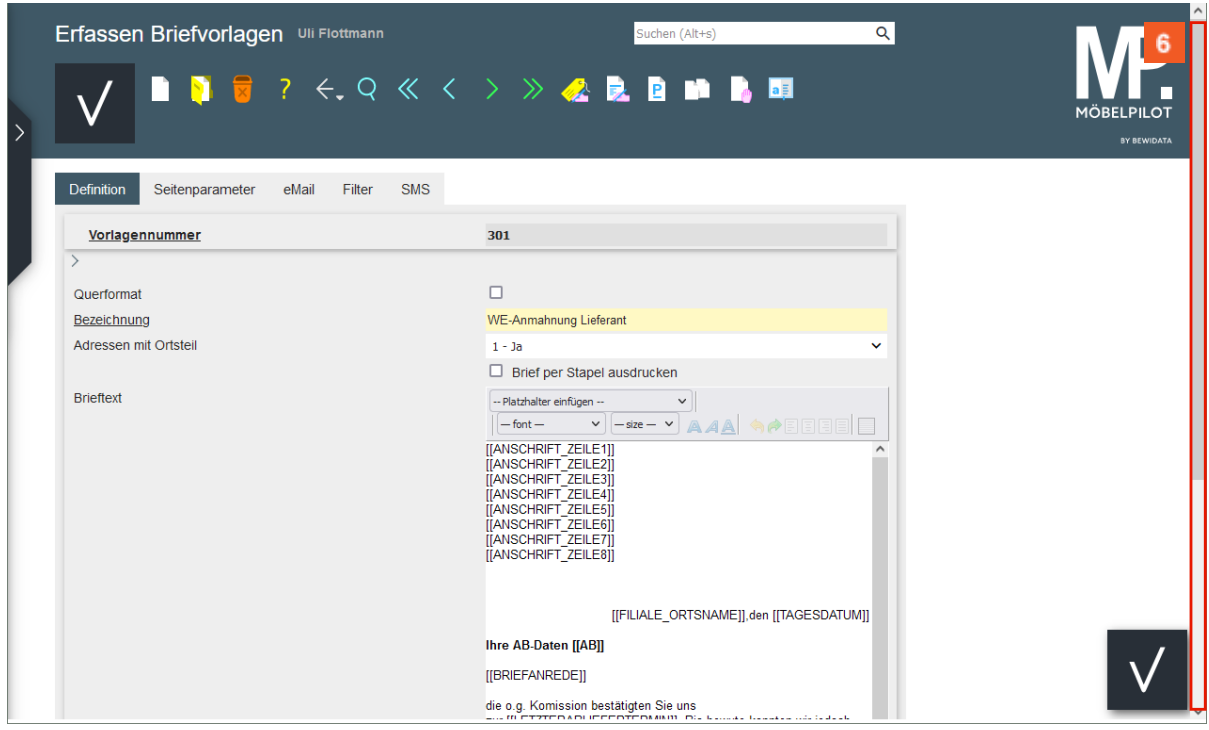

Ggf. wird Ihnen nicht der gesamte Text angezeigt. In diesem Fall nutzen Sie einfach den Scrollbalken.

 $6<sup>°</sup>$ Klicken Sie auf die vertikale Bildlaufleiste.

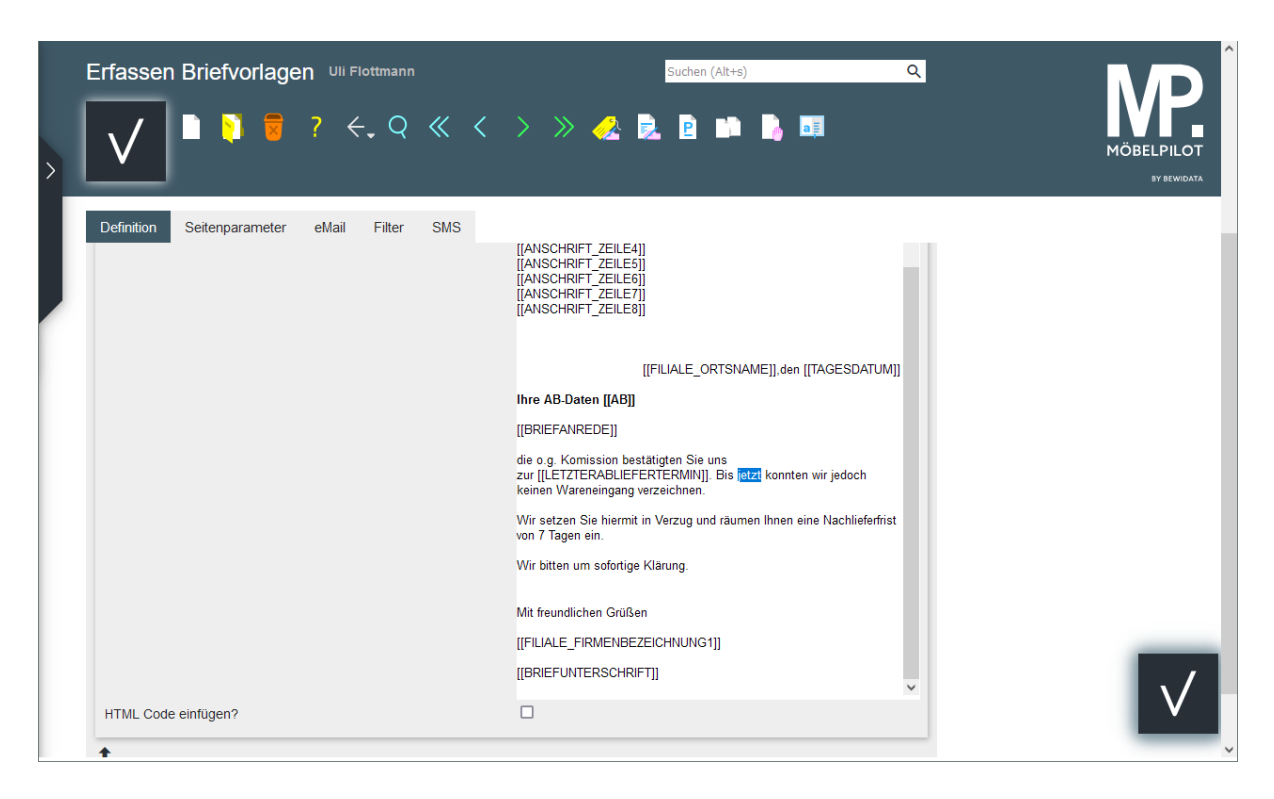

 $\overline{\mathbf{1}}$ Suchen Sie sich die Textpassage heraus, die Sie ändern wollen und markieren Sie diese in gewohnter Weise. Danach pflegen Sie Ihren *neuen* Text ein.

 $\mathbf{7}$ Geben Sie **heute** im als neuen Text ein.

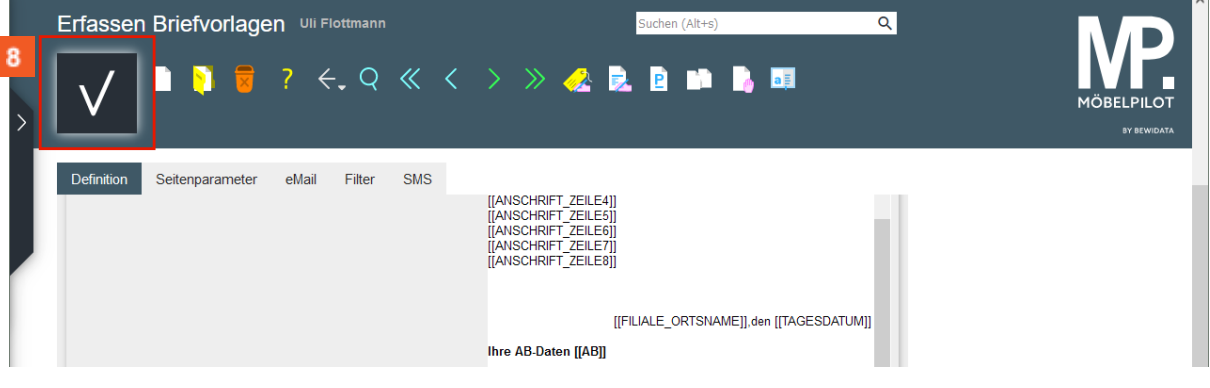

Klicken Sie auf die Schaltfläche **Speichern**.

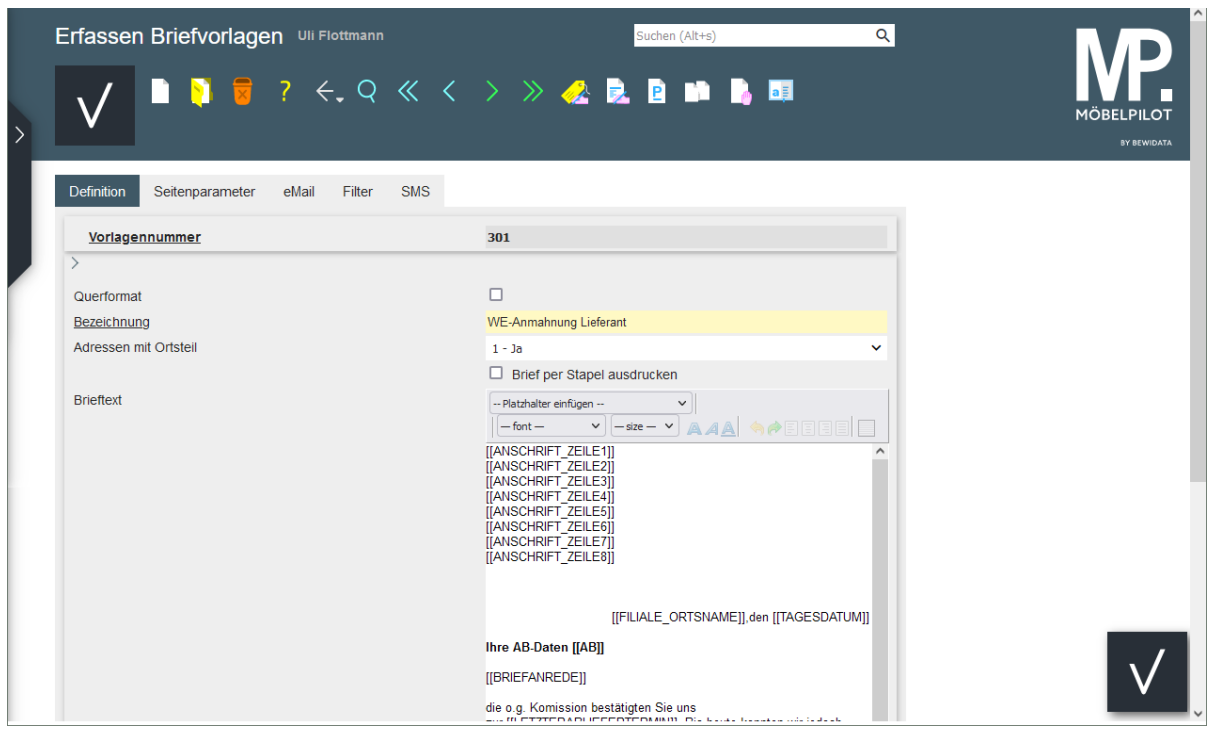

Ende der Lerneinheit.